# **HTML Rulebase Editor Help Contents**

## **Main Topics**

- Introduction
- About the Main Window
- Defining Tags
- Defining Attributes
- Defining Protocols
- Defining Character Entities

## **Other Stuff**

- About HTML Rulebase Editor
- Other HTML PowerTools
- Register this Program

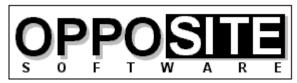

Quality, Excellence, and Attention to Detail

Website: http://opposite.com Email: opposite@opposite.com

### Introduction

A great strength of HTML PowerAnalyzer (as well as some other HTML PowerTools) lies in the customizable <u>HTML Rulebase</u> files that contain the rules of the HTML markup language. Due to the many different implementations of HTML in the real world, and the rapid pace at which the language is presently evolving, it is an absolute necessity to be able to quickly and easily customize any software dealing with HTML.

The HTML Rulebase Editor allows you to do just that. No matter how quickly the vendors of HTML editors and other HTML programs react to changes in the language, they will never keep up. But you, the user, will always want to be at the forefront. Using the HTML Rulebase Editor, the HTML PowerTools toolkit can always be completely up-to-date.

The HTML Rulebase Editor features a professionally-designed user interface to allow you intuitive and direct access to every relevant attribute of every HTML tag and tag parameter. You can define all aspects of tags and tag parameters for each specific browser (or HTML standard), and even add support for brand new browsers. For example, when Netscape Navigator 5 is released, you can immediately enter all of its new commands and specify them as valid only for that particular browser.

In addition to tag and parameter information, you can modify the lists of defined protocols (e.g., http://, ftp://) and character entity codes (e.g., & ©).

The HTML Rulebase Editor is also an excellent online reference to the entire HTML language. Brief descriptions are included for every tag and tag attribute - and you can add your own.

The flexibility and power that the HTML Rulebase Editor provides for users of HTML PowerAnalyzer (and some other HTML PowerTools) are unmatched in the HTML software available on the market today.

# **How to Register**

This program is distributed at no charge by Opposite Software. Enjoy it!

If you'd like to be on our mailing list to receive new product announcements, please send email to opposite@opposite.com.

Please visit our Website at http://www.opposite.com

## Other HTML PowerTools

The HTML tools listed on this page are available from OppoSite Software. All run in the Windows environment. Please visit our home page at www.opposite.com for more information.

### **HTML PowerAnalyzer**

HTML PowerAnalyzer is a sophisticated tool employing powerful algorithms to scan HTML files and alert the user to all errors contained within them. In addition, a comprehensive report is generated containing a wealth of useful information about each file, and the entire Website.

In addition to all types of HTML syntax errors, HTML PowerAnalyzer will catch invalid &character; entity codes, non-text characters, missing/invalid link references (i.e., files pointed to by HREF, SRC, etc.), missing anchors, and link references containing capital letters (which may be cause problems on case-sensitive Unix servers). (In this version, all files contained in the Website must reside on the user's hard disk. Planned for the next release is the ability to scan a Website stored on a remote server and perform all scanning and link validation remotely.)

In addition, HTML PowerAnalyzer builds a list of all files included in the project directories that are not included in the Web project and that are not referenced by any files in the Web project. This helps you weed out old and obsolete files that may still be taking up space unnecessarily.

HTML PowerAnalyzer supports the very latest HTML 3.2 (proposed), Netscape extensions, and Microsoft Internet Explorer extensions, and can be completely customized. The user can even select which browser (or HTML standard) to analyze for: any proprietary HTML tags (or parameters within standard tags) not supported by the selected browser will be flagged.

HTML PowerAnalyzer's algorithms utilize databases containing all rules of the HTML language -- an <u>HTML Rulebase</u>. The <u>HTML Rulebase Editor</u>, available separately, allows the advanced HTML user to freely modify any and all aspects of the HTML markup language for his particular purposes. This includes adding/deleting HTML tags and tag parameters, redefining language rules for all defined elements, adding/deleting browser definitions, and more. In other words, the user has the ability to totally customize the logic used in the analysis. Another advantage of the HTML Rulebase is that it can be updated by downloading up-to-date files from OppoSite Software's website, www.opposite.com, as they become available. Thus, no matter how quickly the HTML language evolves, HTML PowerAnalyzer will never become obsolete.

The professionally-created user interface has been carefully designed and tested to allow easy and intuitive access to all functions. When required, context-sensitive Help is always available by pressing F1 or clicking the Help button.

In today's rapidly changing WWW landscape, it is not enough to visually check a Website in one or two browsers -- you want to be certain that your markup is perfect and error-free. You also want to know for sure that every single image and hyperlink is perfect, without having to scour your site and test-click every link. HTML PowerAnalyzer will automatically provide you with the certainty you need -- with the click of a button.

HTML Meta Manager is the fastest, easiest, and cheapest way to guarantee that your Website appears in every major WWW search engine. It allows rapid insertion/editing of Description and Keyword META tags (and TITLE tags) for every page in a Website.

The major WWW search engines, including Alta Vista, Lycos, Infoseek, and WebCrawler, constantly scan the World Wide Web to automatically index every page they find -- including yours. In the absence of any special indicators as to the content of your page, they take a best guess at an accurate description and applicable search keywords. The result is often less than satisfactory, which is why (a) so many searches turn up garbage, and (b) why your site might not come up when someone is searching for it.

So what kind of special indicators can you use to improve the indexing of your Web pages in the search engines? Well, they're called META tags and they can be inserted into every HTML page in a Website. META tags explicitly define a description and keywords for every page in a Website. It is very much in your best interest to include these tags in your pages, if you want to guarantee that your site will come up when a potential visitor is using a search engine. And not just on your home page -- why not have every page in your Website come up separately in a search, improving the chances that someone will click on one of your pages, rather than the competition?

The problem is, adding the required HTML tags to every page in a Website can be a huge job. Some HTML editors (such as Netscape Navigator Gold 3) allow you to define a description and keywords while working on a page, but you still have to manually enter the information for every page separately. The result is that most Websites still do not have the required META tags entered on every page.

HTML Meta Manager is an elegant solution to this problem: it allows you to easily enter a description and keywords for every page in your Website in a single, easy-to-use window. You can enter separate information for each page, or add the same META information to every page in your Website with the click of a button. The program also allows you to easily edit each page TITLE, or to automatically insert the TITLE as the description for every page.

Regardless of the HTML editing environment you work in, HTML Meta Manager can quickly and easily ensure that all your Web pages are properly listed in the major search engines.

### **HTML Tag Pair Fixer**

In our experience, the single most common syntax error when creating HTML documents in a text editor is the mismatched tag pair: forgetting the / in a closing tag (e.g., <TD>cell contents<TD>), inserting a / in an opening tag (e.g., </B>bold text</B>), forgetting the closing tag entirely, and having redundant opening tags floating around.

While HTML PowerAnalyzer will alert you to all of these errors, we found that it is till time-consuming to go and manually fix each one. If this type of error managed to creep into a piece of markup used as a template and replicated many times (as has happened us more than once), fixing them all is quite a headache.

HTML Tag Pair Fixer is a tool that interactively scans your HTML files for mismatched tag pairs. When one is found, you are presented with the error, a proposed solution, and the portion of the file where the error was found. If you agree with the proposed solution, just click "Change It" to make the change. You may also select "Delete It" if it is redundant or "Leave It" if it is there intentionally for some reason, or if you want to make the change yourself.

If you've ever experienced dealing with this type of HTML syntax error you can certainly appreciate the swiftness with which this tool makes the problem go away.

### **HTML PowerSearch**

Find and replace utilities, included in editors and word processors as well as stand-alone tools, abound. So why buy another one?

First of all, HTML files are not text files, even though they are saved as text. HTML files follow a specific set of rules in how their content is read by an HTML browser, and standard find and replace tools do not take this into consideration. For example, in HTML a space, a tab, and a line break are all equivalent. Well-formatted HTML source that is easy to read and work with contains many tabs and line breaks that will never be rendered when the file is viewed in a browser. Your standard find tool will not know to find the search string "hello world" in the following example, yet in HTML it should be found. In this example we have the text "hello world" separated by a line break and a tab.

HTML PowerSearch is an HTML-specific tool that knows how to intelligently perform searches on HTML files.

Secondly, performing a search or search & replace across an entire Website using an editor or word processor can be very tedious. HTML PowerSearch handles entire Websites, stored in any number of subdirectories, with one button click.

Thirdly, HTML PowerSearch combines its HTML-specific searching with flexible wild-card searching. You will never be able to return to working on your Websites without the aid of HTML PowerSearch.

### **HTML Image Scanner**

Experienced Web developers know -- and beginners will learn -- the value of using the WIDTH and HEIGHT parameters of the IMG tag: much faster perceived loading of a Web page. When the browser is provided with these parameters, it can set aside a frame for the picture which it will load later, and immediately place all the text on the page.

Unfortunately, inserting these parameters into every IMG tag in a Website is terribly tedious and error-prone. First, you have to use some software to determine the width and height of every image you will use. Next, you have to search for every occurrence of an IMG tag in the site. Then, you have to manually type in the appropriate WIDTH=123 HEIGHT=123. Not only does this process take a very long time, it is irritating. Also, typos during this type of mundane, repetitive work are common, resulting in distorted images and more work.

HTML Image Scanner solves this problem once and for all. With the click of a button it will scan every IMG tag and every referenced image in an entire Website and automatically insert the correct WIDTH and HEIGHT parameters. A number of customizable parameters let you decide, for example, whether to alter an existing parameter (that may intentionally be different from the actual image size) or to leave it alone. You can even enter a list of image

filenames which you want HTML Image Scanner to ignore.

Another important attribute in the IMG tag is ALT. This attribute specifies text to be displayed in place of the picture in cases where the picture has not yet been loaded, when the browser is unable to display pictures, when the user has selected not to display pictures, and when Web pages are accessed by the blind. HTML Image Scanner alerts you to every missing ALT attribute, and lets you insert it on-the-fly, complete with the ability to show you the picture then and there.

Another important attribute in the IMG tag is ALT. This attribute specifies text to be displayed in place of the picture in cases where the picture has not yet been loaded, when the browser is unable to display pictures, when the user has selected not to display pictures, and when Web pages are accessed by the blind. HTML Image Scanner alerts you to every missing ALT attribute, and lets you insert it on-the-fly, complete with the ability to show you the picture then and there.

If you have many images spread across many pages, or if you frequently modify the images included in your pages or add new ones, HTML Image Scanner is an absolute necessity.

### **HTML** to Text Converter

Web authors work with HTML. Even if your source files came from another source, once they have been marked up using HTML, they are no longer viewable without an HTML browser. However, it is often necessary to convert an HTML document back to plain text.

A simple approach would be to simply remove all the HTML markup from a file. This would leave a rather ugly, unformatted text file containing many extra spaces, tabs, and line breaks. A better approach would be to interpret the HTML tags contained in the document, much as an HTML browser does, and create a text file containing some of the formatting from the original. HTML PowerTools' HTML to Text Converter takes this improved approach.

The formatting available in a text file is limited, but HTML to Text Converter maintains many of the important aspects such as headings, titles, bulleted/numbered lists (even multi-level numbered lists), paragraph breaks (differentiating between <BR> and <P> tags), horizontal rules (<HR> tags), and more. Of course, all spaces, tabs, and line breaks used to format the HTML source are dealt with intelligently to eliminate extraneous spaces and line breaks in the converted text file.

Unlike other approaches for converting files, HTML to Text Converter saves time and effort by running in batch mode, converting some or all of the files in a Web project with one button click.

Customizable options allow some control of the how the text file is rendered, including choosing word-wrap, setting maximum line length, and choosing to render horizontal rules (<HR> tags) or not. If you ever need to convert HTML documents to text files, HTML PowerTools' HTML to Text Converter will be a very valuable utility in your HTML developer's toolkit.

## **HTML Date Stamper**

Not only is it customary on the Web to include a "last modified on" date in Websites, it is an important indicator to those viewing your pages that the pages are recent and up-to-date. One thing sure to convince a browser not to return to your pages is if they are not updated frequently.

The amount of time and effort required to go into your home page and modify the date is not extreme. However, wouldn't it be beneficial to include a "this site last modified on" date stamp on the bottom of every page in your site? With the Web's new and more powerful search engines (Digital's Alta Vista is a prime example), more and more users will be entering your sites at individual pages and not through your home page. Thus, if you want to show your audience that the site is up-to-date (even if that individual page has not been recently changed), you should have a date stamp on each and every page.

The amount of time and effort to insert the current date into every page, though, is not negligible. HTML PowerTools' HTML Date Stamper will do this for you automatically, on some or all of your Website's pages, with the click of a button.

You provide a simple set of rules that tells the program where to insert the current (or some other) date in any files that you want to be affected. For example, you could define a rule as, "replace all text between the words 'Last modified: ' and the next period with today's date." A number of date and date/time formats are available to choose from.

Visit our Website at http://www.topposite.om

## **Tag Properties**

This window is displayed after clicking the Properties button in the Defined Tags frame of the <u>main window</u>, and allows modification of the currently selected tag's definition. The currently selected tag's name is displayed in the title bar of the window.

The parameters in this window (except Tag Description) determine the logic used by <u>HTML PowerAnalyzer</u> and some other HTML PowerTools.

### **Container Properties**

- Tag stands alone This choice signifies that the tag is never paired. Examples are <IMG> and <HR>.
- Tag is a container (paired) This choice signifies that the tag is always paired. Examples are <TITLE> ... </TITLE> and <OL> ... </OL>.
- Tag may stand alone or be a container This choice signifies that the tag can exist in pairs, but that it is not required. Examples are <P> ... </P> and <LI> ... </LI>. For the purposes of syntax checking, note that if this choice is selected, the choice Tag pairs may be nested is effectively true since an error does not occur if two open tags appear in a row, e.g. <P>Hello<P>There.
- Ignore container contents Indicates that other HTML PowerTools should not examine anything that appears between the open and close tags of a tag pair. For example, nothing that appears inside a <SCRIPT> ... </SCRIPT> block will be analyzed by HTML PowerAnalyzer.
- Tag pairs may be nested Indicates that it is valid to place one pair of this tag inside another. For example, it is valid to place an <OL> ... </OL> pair inside another <OL> ... </OL> pair. The <H1> ... </H1> pair, on the other hand, cannot be nested so this option should not be selected for it. Thus, a line such as <H1>Heading<H1>Text</H1>Here</H1> will generate an error in HTML PowerAnalyzer.

### **Usage Restrictions**

- Tag must appear in every HTML file Indicates that an error should be generated if this tag is not present in a file. Examples are <TITLE> and <!DOCTYPE>.
- Tag occurrences limited per HTML file Specifies the maximum number of times a tag
  may appear in an HTML file. <TITLE> and <BASE>, for example, may appear only once
  per file.
- Tag must appear inside another tag pair Indicates that an error has occurred if the
  current tag exists outside a pair of "parent" tags. For example, the <TR> table row tag
  is invalid if it is not inside a <TABLE> ... </TABLE> tag pair. When this option is
  selected, one or more parent tags must be specified using the Select Parent Tag Pairs
  button (which opens the <u>Select Parent Tag Pairs window</u>).

## **Defined Attributes**

The list box in this frame includes all currently defined attributes for the current tag. You use the three buttons to add, define, and remove this tag's attributes.

Add button - After entering an attribute name (in the <u>Add Attribute window</u>), you are

presented with the <u>Attribute Properties window</u> where you define the attribute's characteristics.

- Properties button Opens the <u>Attribute Properties window</u> where you define the
  attribute's characteristics. Note that you can use the Properties button in the tag
  Attributes frame of the <u>main window</u> to bypass the Tag Properties window if all you want
  to do is modify a particular attribute's definition.
- Remove button Permanently removes the attribute from the current tag's definition. Use with care as there is no undo function.
- Allow others When selected, <u>HTML PowerAnalyzer</u> will not report an error if an unrecognized (unlisted) attribute is found in this tag.

## **Other Properties**

• Tag Description - This is a short free-form text entry that describes the tag in the description area at the bottom of the main window. You can freely modify this entry.

## **Main Window**

The main window of HTML Rulebase Editor provides access to all the functionality of the program. Each part of the window is described below.

## **Top Section**

- Rulebase All available Rulebases are included in this list. To work with one, simply
  select it from the list. If changes have been made to the previous Rulebase, you will be
  given a chance to save changes before proceeding to the new Rulebase. A Rulebase is
  available if its file (always with extension .HRB) is located in the program's installation
  directory.
- New button You may create a new Rulebase based on the currently selected Rulebase by clicking New. For more information, see <u>Creating a New Rulebase</u>.
- Save Save to disk all changes made to the current Rulebase. This button is disabled when no changes have been made.
- Exit Close the program. If changes to the current Rulebase have not been saved, the program gives you the chance to save changes.

## **Tags and Attributes**

## **Defined Tags**

This list includes every HTML tag defined in the current Rulebase.

- Add button Allows entry of a new tag to the Rulebase. After entering a name (in the Add HTML Tag window) you will be presented with the <u>Tag Properties</u> window where you will define the new tag.
- Properties button Opens the Tag Properties window where you can modify the currently selected tag's definition.
- Remove button Removes the currently selected tag and all its attributes from the Rulebase. Be careful, as you cannot undo a change. After removing a tag, you can only restore it by exiting the program (or selecting another Rulebase) and opting **not** to save changes.

### Tag Attributes

The list includes every attribute defined for the currently selected tag in the Defined Tags list.

Properties button - Clicking this button opens the Attribute Properties window where you
can modify the attribute's definition. Note that you can also modify an attribute's
properties by clicking Properties in the Tag Properties window of its tag.

## Tag [Attribute] Description

A brief description of the currently selected tag is displayed. If a tag attribute is also selected, its description is displayed in the second line.

#### **Protocols**

### **Defined Protocols**

The protocol syntax, as expected by the browser, is displayed in the first column. The second column includes a brief definition of the protocol.

- Add button Adds a new protocol to be recognized by HTML PowerAnalyzer. See Adding a Protocol for more information.
- Remove button Removes the currently selected protocol from the list.

Note that protocol definitions cannot be edited. To make a change, you have to remove and then re-enter the protocol.

### **Character Entities**

## **Defined Character Entity Representations**

The list shows all defined character entities: the case-sensitive name (as required in HTML documents between the & and; characters), the representation to use when allowing extended ASCII characters in a file, and a simple (7-bit) ASCII representation.

- Add button Allows entry of a new character entity definition to the Rulebase. This button brings up the <u>Character Entity Properties</u> window.
- Properties button Allows modification of the currently selected character entity. See the <u>Character Entity Properties</u> window for more information.
- Remove button Removes the currently selected character entity from the Rulebase.

# **Creating a New Rulebase**

You can create a new HTML Rulebase by clicking the New button from the <u>main window</u>. The new Rulebase will initially be identical to the currently selected Rulebase when clicking New.

In addition to simply creating a new Rulebase for a new HTML standard/browser, this is useful when you want to modify an existing Rulebase. Using New, you in fact can make a second, customized version of a Rulebase without modifying the original.

- Descriptive Name Enter any name that you will use to identify the Rulebase in this and other HTML PowerTools programs.
- Filename Enter a valid filename without extension. You will not need to recall this name again for use with HTML PowerTools.

## **HTML Rulebase**

An HTML Rulebase is a file containing all relevant facts about the HTML markup language, and is the logical basis for decisions made by HTML PowerAnalyze and some other HTML PowerTools. Rulebase files have an HRB extension and are located in the directory where the HTML PowerTools programs reside.

Different HTML Rulebases may exist for each relevant HTML standard or browser.

## **About HTML Rulebase Editor**

HTML PowerAnalyzer is one of OppoSite Software's HTML PowerTools. To see which version you are using, right-click on the main window's Help button.

Please refer to http://www.opposite.com for complete information about OppoSite Software's line of HTML PowerTools for Windows.

## **Attribute Properties**

This window appears after clicking the Properties button in the <u>main window's</u> Tag Attributes frame, or the <u>Tag Properties</u> window's Defined Attributes frame, and is used to describe a single tag attribute.

Except for Attribute Description, the following parameters are used by <u>HTML PowerAnalyzer</u> to determine when an HTML error is found while analyzing a file.

- Is Flag (takes no value) or May be Flag Some attributes do not take a value, while
  others may take a value but do not always require one. An example of the former is the
  COMPACT attribute of <OL COMPACT>. An example of the latter is the BORDER attribute
  which can take a value in <TABLE BORDER=2> or can exist without one <TABLE
  BORDER>. If Is Flag is specified for a tag attribute, then HTML PowerAnalyzer will not
  report an error if it exists without a value.
- Required Attribute Use this parameter to specify whether or not this attribute **must** appear in the tag. The first option, Not required by tag, is used to signify an optional attribute, such as the ALT attribute of an <IMG> tag. The second option, Required by tag, is used to signify that the attribute must always appear in the tag. For example, the SRC attribute of the <IMG> tag is always required. The third option signifies that unless another attribute is present, this one is required. In this case, you must specify the Other Attribute by selecting another of the current tag's attributes from the list. For example, the HREF attribute of the <A> tag is required **unless** the NAME attribute is present. In cases such as the HREF/NAME example, you should specify a reciprocal relationship by selecting each as the other's Other Attribute.
- Attribute Description This is a short free-form text entry that describes the attribute in the description area at the bottom of the main window. You can freely modify this entry.

# **Select Parent Tag Pairs**

This window appears when you click Select Parent Tag Pairs from the <u>Tag Properties</u> window, and is used to select parent tag pairs for the tag you are currently working with.

A parent tag is one that is required to exist in order for the child tag to be considered valid. For example, the <TR> table row tag **must** appear inside the <TABLE> tag. Thus, <TABLE> is considered a parent tag of <TR>.

The currently selected parent tags are listed on the right. All defined tags for the current Rulebase, except those already selected, are listed on the left. To add one as a parent for the current tag, select it and click the right-arrow button (or simply double-click it). To remove a defined parent tag, select it from the list on the left and click the left-arrow button (or simply double-click it).

# Add HTML Tag

This window appears when you click the Add button from the main window.

You can enter a new tag manually, or you can "import" (copy) an existing tag (with all its defined properties and attributes) from another <u>Rulebase</u>.

## **Enter New Tag Manually**

Enter the name of the new tag as it appears in an HTML document. All entries are automatically in uppercase, and do not allow punctuation or other special characters. If the tag is paired, enter only the opening tag. You can specify the closing tag in the <u>Tag</u> <u>Properties</u> window, which appears after clicking OK here.

## **Import Tag from Another Rulebase**

First, select the Rulebase from which the tag will be copied. Then, select the tag. If the selected tag exists in the current Rulebase, the two definitions will be merged, with the properties and attributes of the imported tag having precedence.

## **Add Attribute**

This window appears when you click the Add button from the <u>Tag Properties</u> window.

Enter the name of the new tag attribute as it appears in the HTML tag. All entries are automatically in uppercase, and do not allow punctuation or other special characters.

You may also select one from the pull-down list. All attributes from all tags in the current Rulebase appear in the list.

## Add this attribute to other tags as well

You can add an attribute to any number of tags (that exist in the current Rulebase) by selecting this option.

The left lists shows all tags in the current Rulebase that do not contain the attribute entered. You can add any of these tags to the list of Selected Tags by double-clicking the tag name or clicking the right-arrow button after selecting one or more of them.

After clicking OK, you will be presented with the <u>Attribute Properties</u> window. After clicking OK from that window, the attribute will be added to all the tags selected here.

## **Add Protocol**

You can add a protocol in this window, available by clicking Add from the Defined Protocols frame of the <u>main window</u> (when the Work With selection is Protocols).

The first field, Protocol, should include the actual and complete syntax of this protocol when used by a browser. This includes any punctuation. Note that MAILTO: and NEWS: for example do not include // whereas FTP:// and HTTP:// do.

The description field is only used for display in the list in HTML Rulebase Editor.

## **Character Entity Properties**

This window is available by clicking Properties from the Defined Character Entity Representations frame of the <u>main window</u>, when the Work With selection is Character Entities. Here, you modify an existing character entity definition or create a new one (in which case the window's title is Add Character Entity).

- Character Entity Name This is the actual name that would be used in an HTML document, preceded by an ampersand (&) and followed by a semicolon (;). Note that this name is case sensitive, e.g., Acirc and acirc are independent. When modifying an existing entry, you will not be able to edit the name.
- Extended ASCII This is how the entity name will be converted by <a href="https://extended.converter"><u>HTML to Text Converter</u></a> if you selected there to use extended ASCII characters. An extended ASCII character may not appear correctly on all platforms. An example would be â (note the accent character) for &accirc;. In different language versions of Windows, or on other platforms, this extended ASCII character may not appear correctly.
- Simple ASCII This is how the entity name will be converted by <a href="https://example.com/HTML"><u>HTML to Text Converter</u></a> if you selected there to use simple ASCII characters. These definitions should not include any characters with an ASCII higher than 127.

To enter a tab or line feed character, use the pull-down list to select (TAB) or (LF) respectively.

# **Remove Tag Confirmation**

This window appears when you attempt to remove a tag that is defined as a parent tag of one more other tags. The child tags are listed on the left.

A parent tag is one that is required to exist in order for the child tag to be considered valid. For example, the <TR> table row tag **must** appear inside the <TABLE> tag. Thus, <TABLE> is considered a parent tag of <TR>.

You have three options in such a situation:

- Don't remove the tag Cancels this operation.
- Remove the tag and lose all its dependencies Proceeds with the removal. Note that the definitions of child tags will be changed: the parent tag specification will be lost.
- Remove the dependencies only This allows you to remove the parent tag definitions in all of this tag's child tags. This will **not** remove the selected tag itself.

## **Can't Remove Attribute**

This window appears when you attempt to remove a tag attribute that is linked to another attribute for the tag. In this case, you cannot remove the attribute until removing the link.

For example, if the NAME attribute of the <A> tag is defined as "Required by tag unless other attribute present" and the specified other attribute is HREF, then you will not be able to remove HREF.

To eliminate the link and remove the tag, change the properties of the linked attribute name so that it is not listed in the "Required by tag unless other attribute present" list.

## **Remove Attribute**

The Remove Attribute window appears when you click the Remove button in the <u>Tag</u> <u>Properties</u> window.

By default, you will only remove the selected attribute from the tag you are currently editing. If, however, you select the option Remove this attribute from multiple tags, then you can simultaneously remove the attribute from any number of other tags in the current Rulebase that contain that attribute.

If you have opted to remove the attribute from multiple tags, then move those tags to the Selected Tag list. Do this by selecting one or more tags and then clicking the right-arrow button. You can also double-click a tag to move it to the other list.